# Supplier Registration

#### Reference Guide

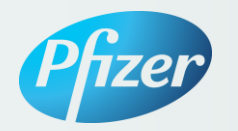

# Supplier Registration

How-to References:

- [Complete the registration process](#page-2-0)
- [Update your profile](#page-6-0)
- [Add users to your account](#page-9-0)
- Ariba Resources
- [Quick Start](#page-13-0)
- [Ariba Support](#page-13-0)

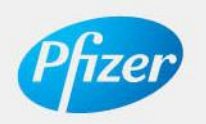

#### 1. Click on **Register as a New Supplier**.

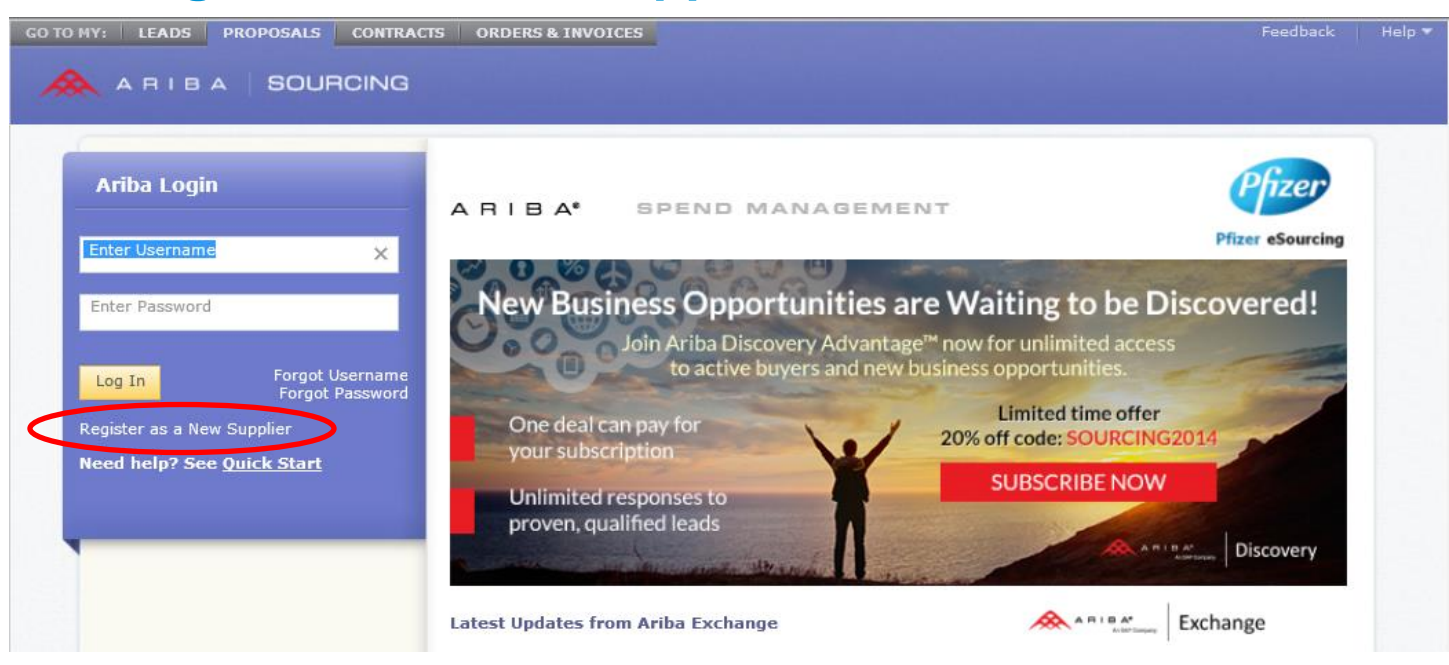

<span id="page-2-0"></span>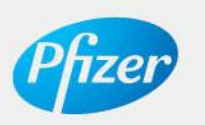

2. Create an Ariba Cloud Account by entering the required information. Pfizer utilizes the Ariba® Network to register interested supplier inquiries. It will be necessary to establish an account with Ariba and agree to the terms and conditions in order to create an account.

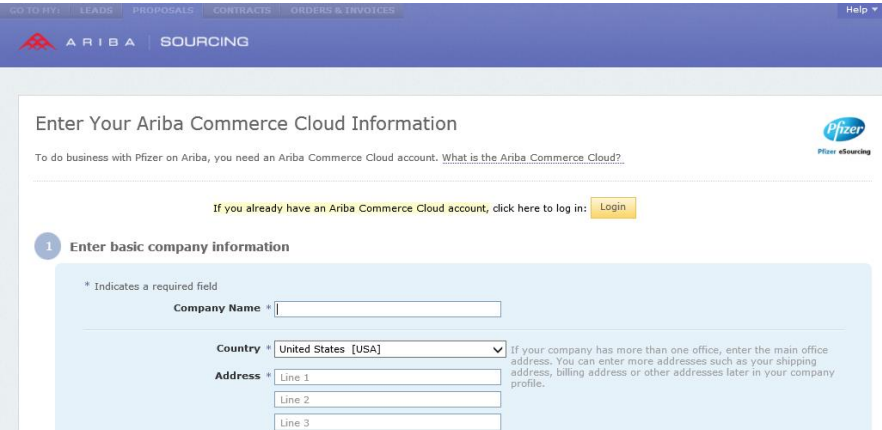

### If you already have an existing Ariba Commerce Cloud account, you should login using your existing account credentials.

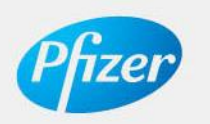

3. You will be taken directly to the Pfizer Sourcing Supplier Questionnaire. Complete the General Information and Supplier Diversity sections.

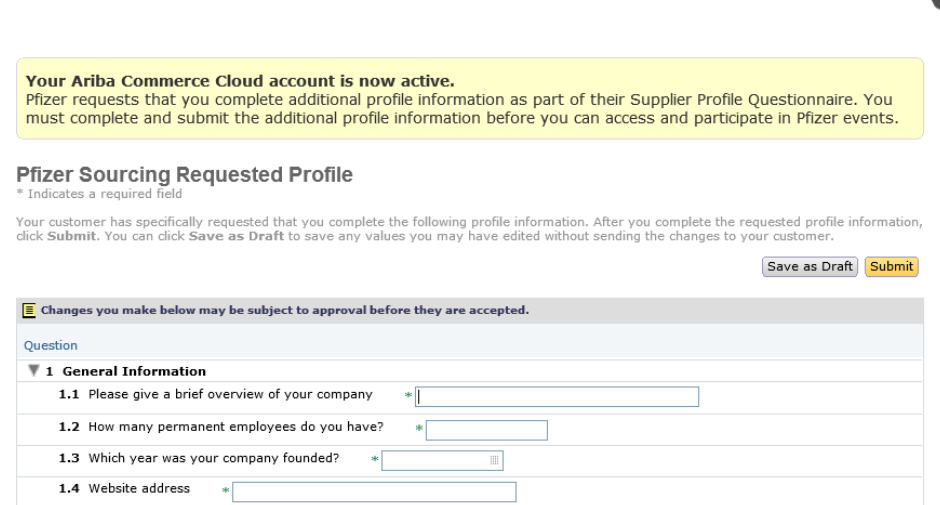

#### 4. Complete the questionnaire and click on **Submit**.

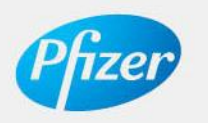

5. You will receive a confirmation message that your supplier information has been submitted to Pfizer. At this point your registration is complete.

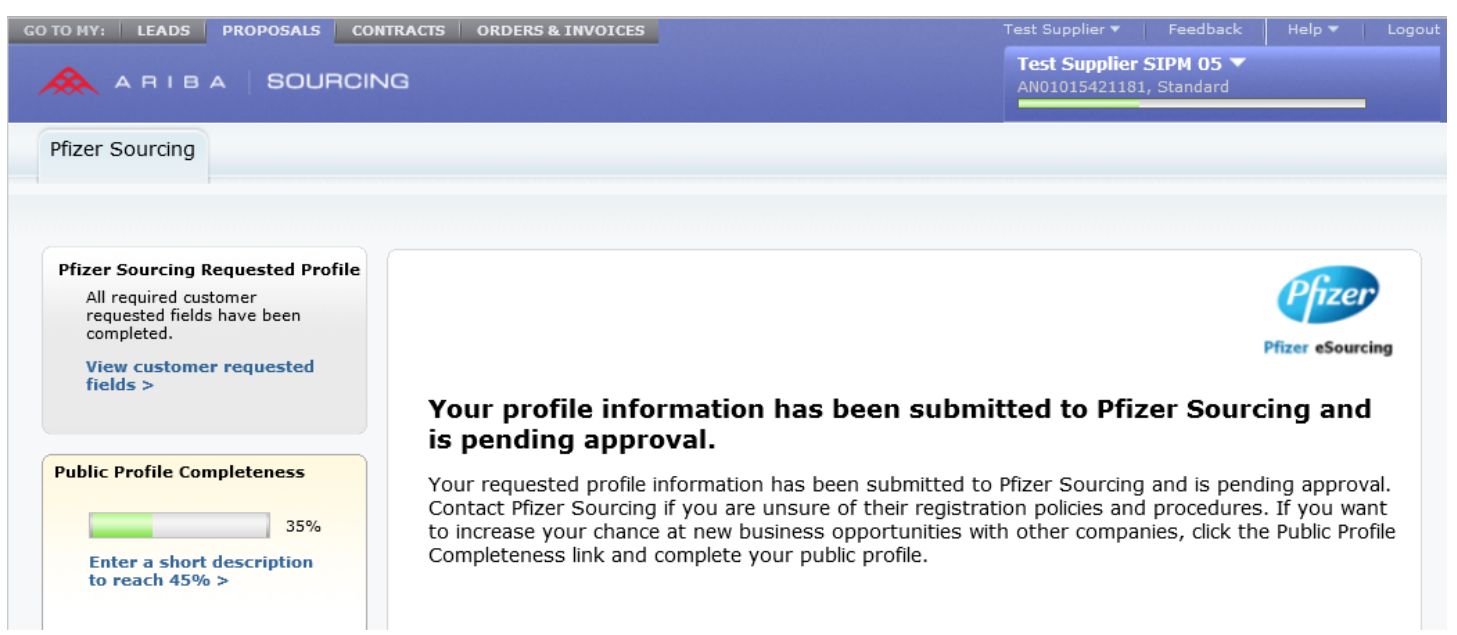

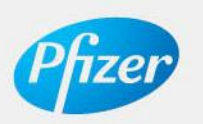

# How to update your profile

1. To update your profile after submitting your initial registration, click on the drop-down option beside your company name and select **Company Profile** as shown below.

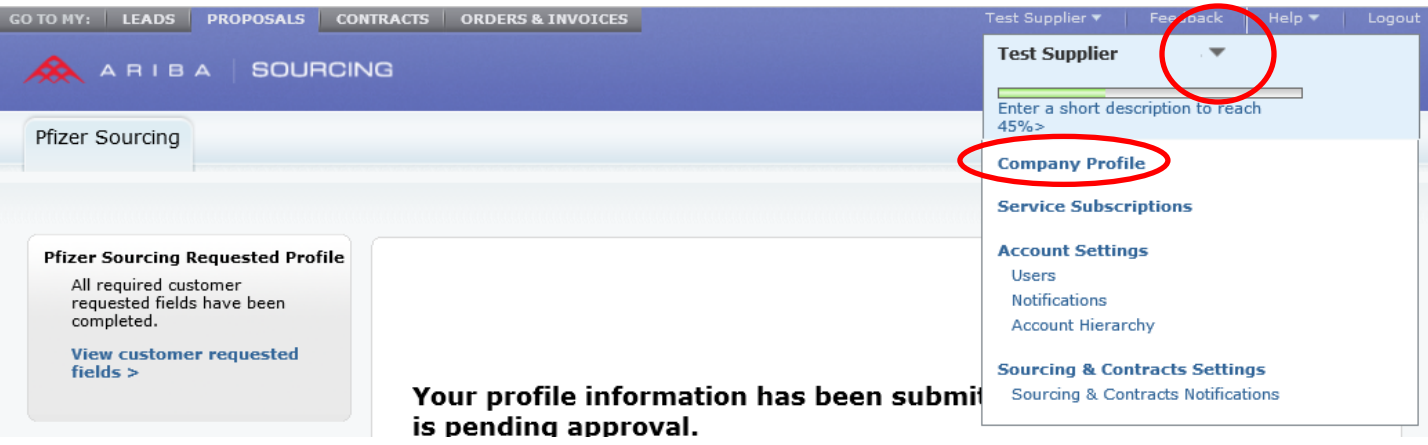

<span id="page-6-0"></span>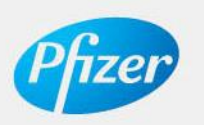

# How to update your profile

### 2. Click on the **Customer Requested** tab.

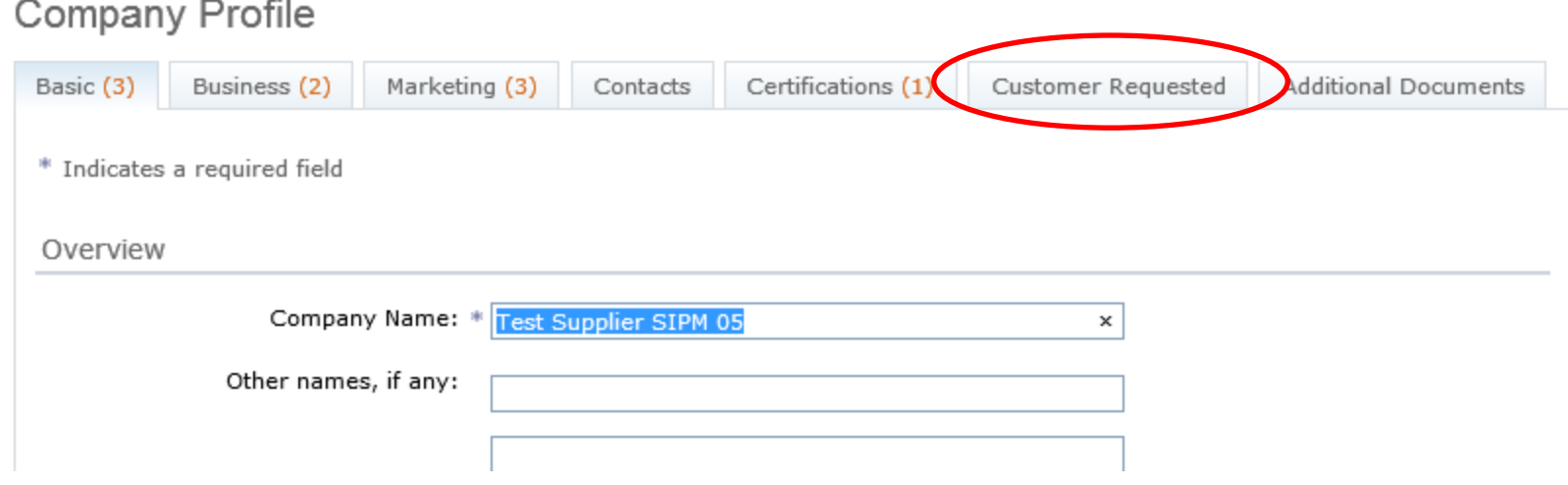

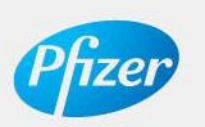

# How to update your profile

### 3. Click on **Pfizer Sourcing** from the Sourcing Customer List section.

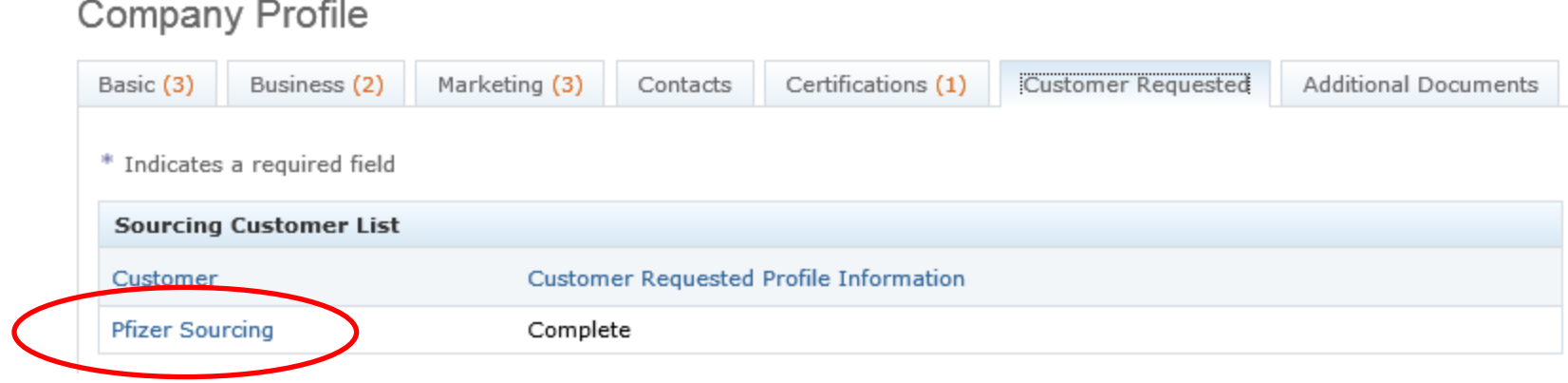

### 4. Update the appropriate responses and then click **Submit**.

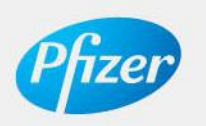

1. Additional users who can maintain your supplier profile can be added to your Ariba account by clicking the drop-down link beside your company name and select **Users** as shown below.

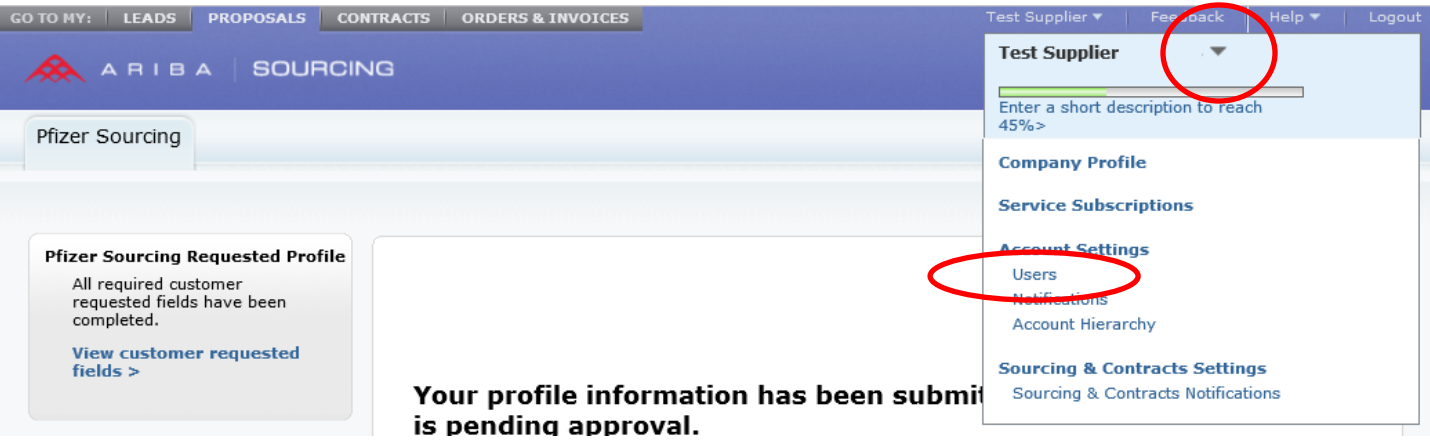

<span id="page-9-0"></span>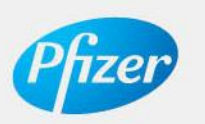

#### 2. Click on **Create Role**.

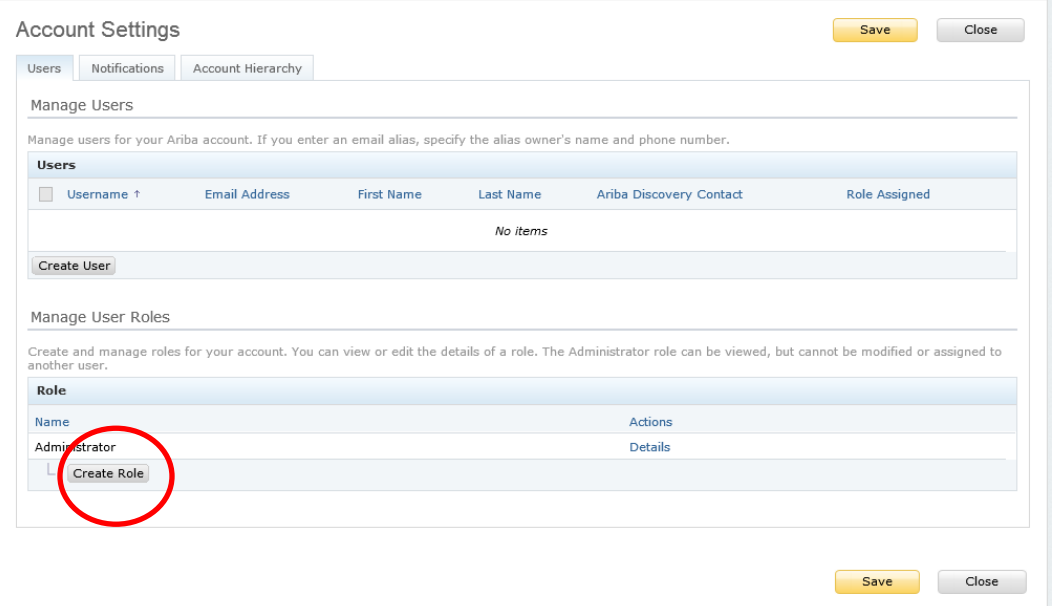

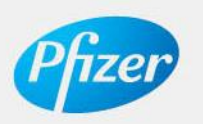

3. Enter a **Role Name**, click (select) the Permissions for **Company Information** and **Access Proposals and Contracts**, then click **Save**.

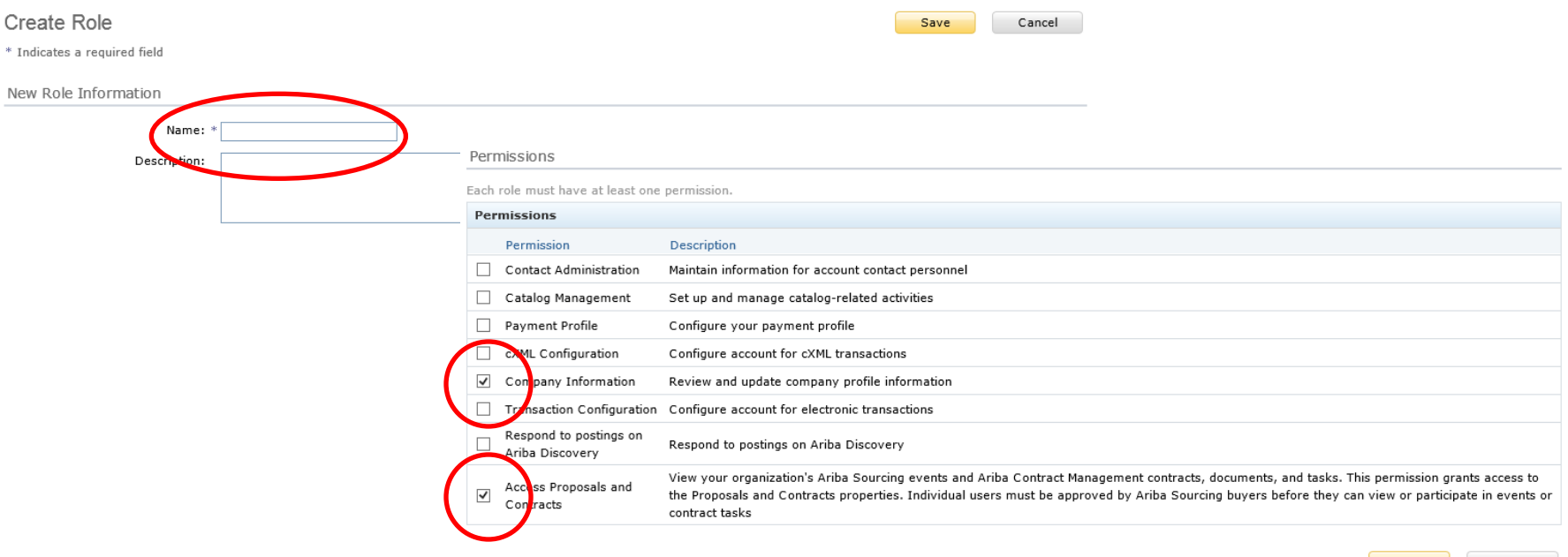

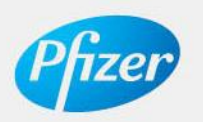

Disclaimer: Registration by supplier does not entitle supplier to provide any services or goods to Pfizer Inc. Pfizer Inc. in its discretion will decide if it is interested in working with Supplier and no work of any kind shall be done unless expressly agreed to in a written contract between Pfizer Inc. and supplier for such work.

Save

Cancel

4. Click the **Create User** button.

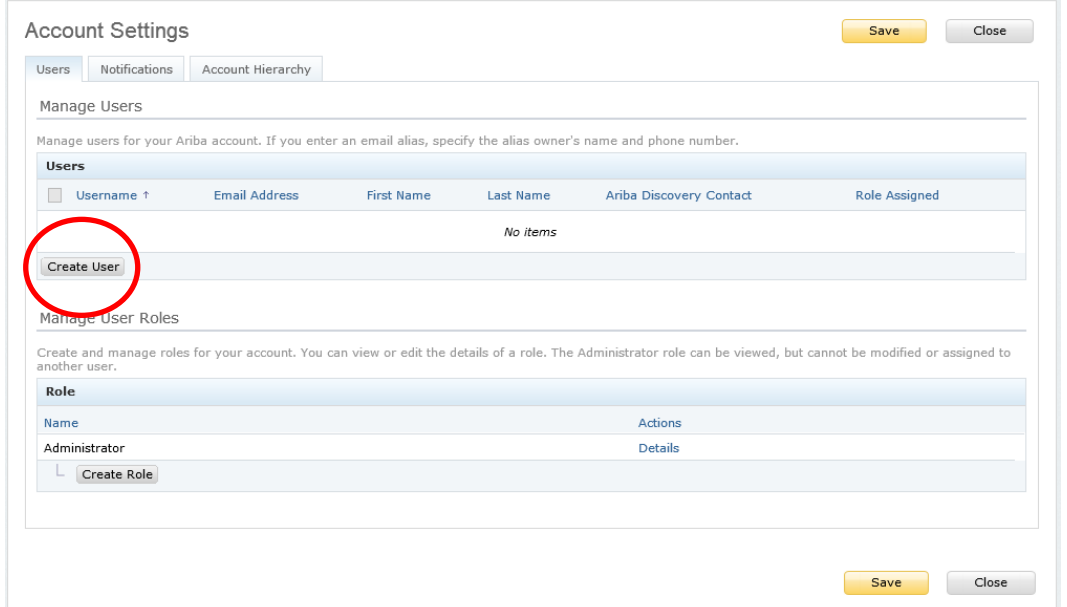

5. Enter the required information, select the appropriate company information role, then click the **Save** button.

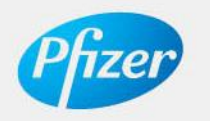

# Ariba Resources

- Quick Start
	- [https://connect.ariba.com/help/?SubType=Seller%20Collaboration%20Conso](https://connect.ariba.com/help/?SubType=Seller Collaboration Console Resources) [le%20Resources](https://connect.ariba.com/help/?SubType=Seller Collaboration Console Resources)
- Ariba Support
	- <https://knowledge.ariba.com/help/1,,contact,00.html>

By clicking on the links above, you are accessing Ariba.com and leaving Pfizer.com.

<span id="page-13-0"></span>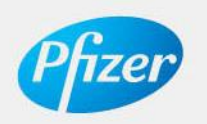